# International Longshoremen's Association Your W-2s are online!

To: ILA workers

Your 2016 W-2s are online at the same site as the online paystubs. You must select the option to agree to receive W-2s online instead of by mail to access your W-2s.

The online paystubs portal has recently under gone changes to how you login. This was done to better secure your information and ensure only you have access. The first time you log in you must do so on a computer.

Here are some helpful instructions on how to login.

# GO TO https://1717.greenemployee.com

Did you provide an account email address to the portal?

**YES/MAYBE.** Over the past 6 months, when you logged in, it asked you to confirm an email address to use for your account. If you provided one, then you were sent a code via email that you had to provide back to the portal. If you completed this, you should be able to login with that email address and your current password.

Type your email address and password into the blanks on this screen and click Log In.

| <u>Change Company</u><br>Log in with account | O Access without an account |
|----------------------------------------------|-----------------------------|
| Email Address                                | ⊖ Create an account         |
| Password                                     |                             |
| Log In <u>Reset your Password</u>            |                             |
| Download on the GET IT ON                    |                             |

Did you get this message back? If you keep getting this message, you may need to re-setup your account. **Proceed** to How to Create a New Account below.

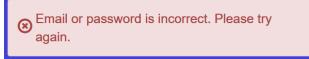

**NO. Proceed** to the instructions on How to Create a New Account below.

January 16, 2017

## How to Create a New Account

From the screen below (<u>https://1717.greenemployee.com</u>), **click** on <u>Create an</u> <u>account</u>

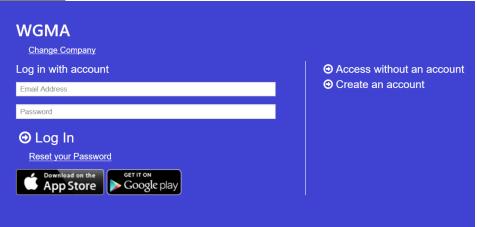

#### Enter Valid Email Address, Create a Password, & click Continue

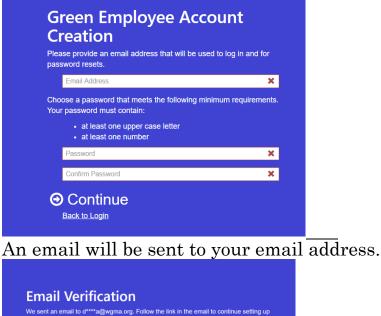

Did you get this error message below? This means the email address you used is already in use. If this is your email address, there is a good chance you already created an account or one was created for you. **Go back** to the login page (<u>https://1717.greenemployee.com</u>) and try to login with this email address and your most recent password. If you cannot remember your password or it tells you it is incorrect, **proceed** to instructions on How to reset your password at the end of this document.

This email address is already associated with a GreenEmployee account. Please select a different email address.

#### When email is received, click on **Continue GreenEmployee Account Setup**

 Green Employee Notification

 Thank you for setting up an account on GreenEmployee.com. This will ensure safe and continuous access to your employment information. Please click on the link below to continue the account setup process.

 Continue GreenEmployee Account Setup Thanks,

 The Green Employee messaging system.

 Hyou do not wish to receive email notifications in the future, you may change your notification settings.

#### Enter Employee ID # or SSN / Enter Date of Birth or Last Name / Click Continue

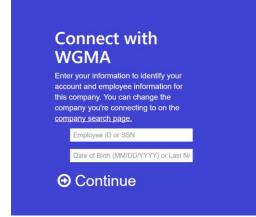

Did you get this error message? This means there is already an account created for you. If you do not remember which email address you used for this account, **proceed** to the instructions on How to Recover my email address at the end of this document.

There is already an account created for this employee.

**Click the Button** in front of "<u>I would like to answer a set of questions to prove my identity</u>" / Click **Continue** 

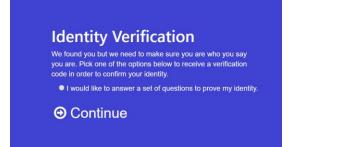

Enter your Department and Employee Class.

**Department** = Home Local typed in the following format – **xxxx** (*if your home local is not 4 digits, please use leading zeroes; e.g., Local 99 would be entered as 0099*)

| Employee Class for workers in TX & | z LA = STD |
|------------------------------------|------------|
| Employee Class for workers in NC   | = NCS      |
| Employee Class for workers in SC   | = CSS      |
| Employee Class for workers in GA   | =GSA       |

#### Click Submit

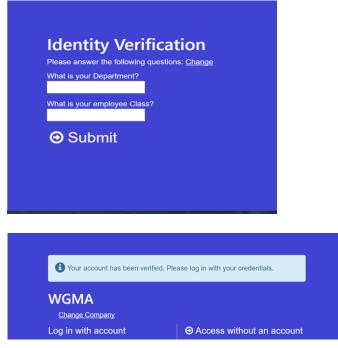

**Online Account has been Verified!** You can now access your paystubs and tax forms online.

You can also download the GreenEmployee app for your iPhone or Android phone. Search for **Company name : 1717** 

### How to reset your password

From the screen below (<u>https://1717.greenemployee.com</u>), **click** on <u>Reset your</u> Password.

| WGMA<br>Change Company          |                                                                              |  |
|---------------------------------|------------------------------------------------------------------------------|--|
| Log in with account             | <ul> <li>O Access without an account</li> <li>O Create an account</li> </ul> |  |
| Password                        |                                                                              |  |
| O Log In<br>Reset your Password |                                                                              |  |
|                                 |                                                                              |  |

Then, **Provide** your email address and **click** <u>Continue</u>. It will send you an email if you have an account setup. For security reasons, it will not tell you if you have an account set up.

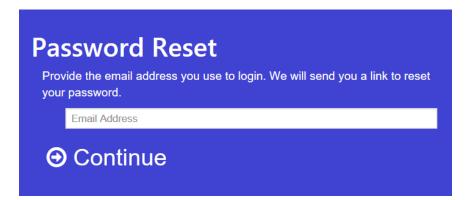

Did the email never arrive? This might be because the email address you used is not setup for an account. If you believe you have set up an account but cannot remember your email address, **Proceed** to the instructions on How to Recover your email address below. If you do not believe you have ever set up an account, **Proceed** to the instructions on How to Create a New Account above.

### How to Recover your email address

From the screen below (<u>https://1717.greenemployee.com</u>), **click** on <u>Reset your</u> <u>Password.</u>

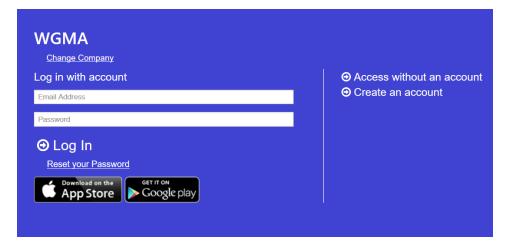

From the password reset screen below, click on <u>Recover my email</u>.

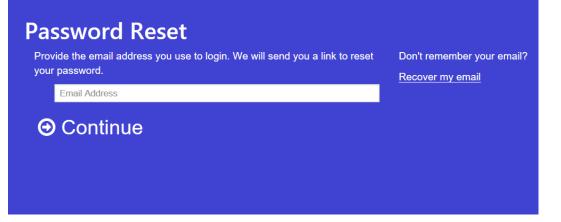

**Enter** Employee ID # or SSN / **Enter** Date of Birth or Last Name / Click **Continue** 

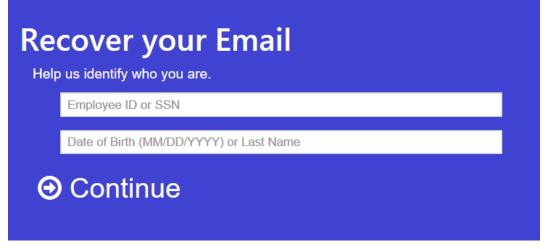

If you have an account set up, this will tell you your email address. If you do not have an account, it will give you an error message like this. **Proceed** to the instructions on How to Create a New Account above to create an account.

Something went wrong when trying to reset your email